# 1099 Reporting:

Part 5 – Manual Adjustments: Adjust Withholding Screen

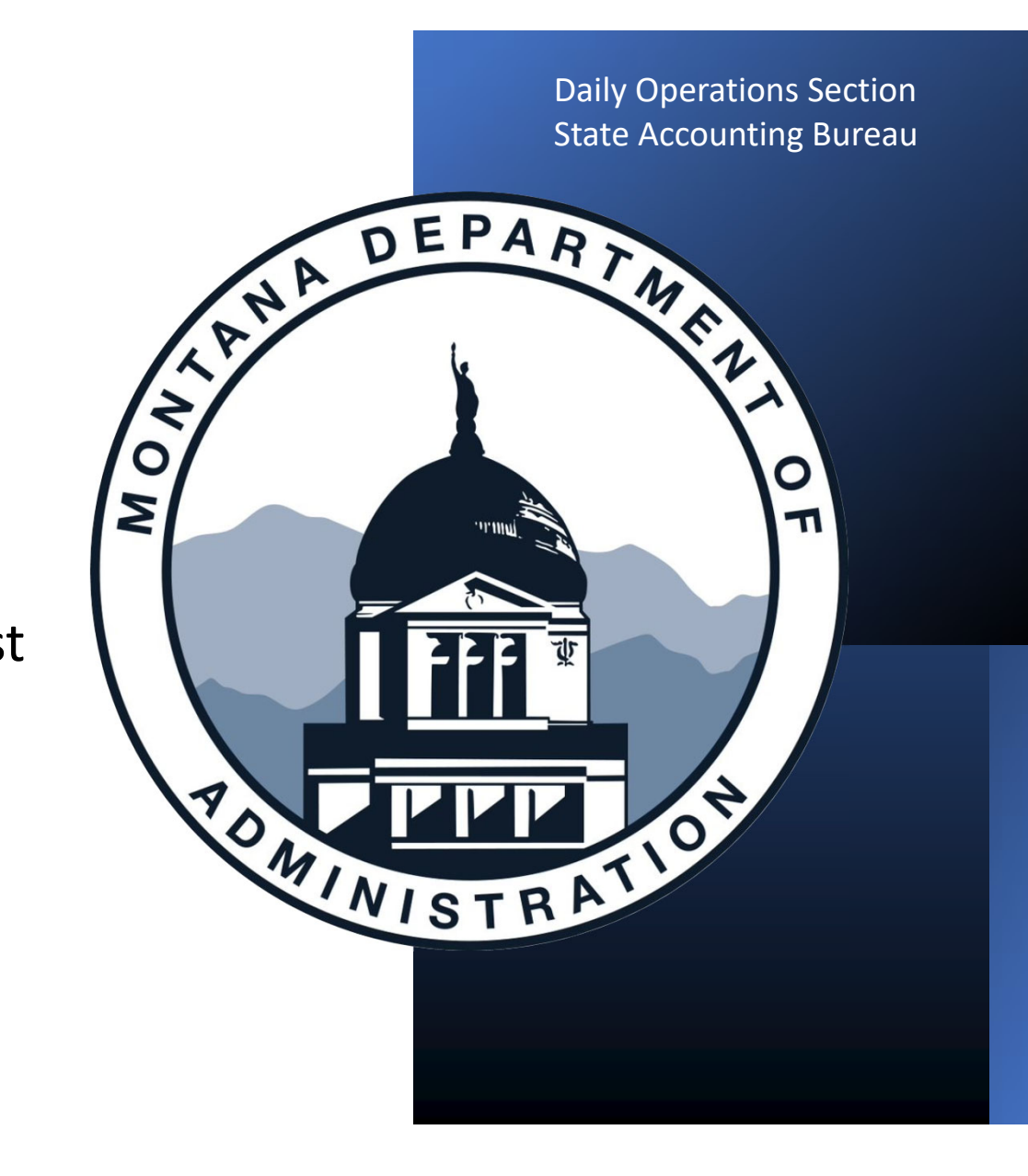

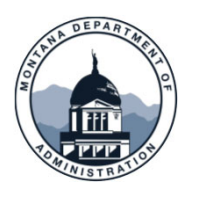

#### **Manual Adjust Supplier Information**

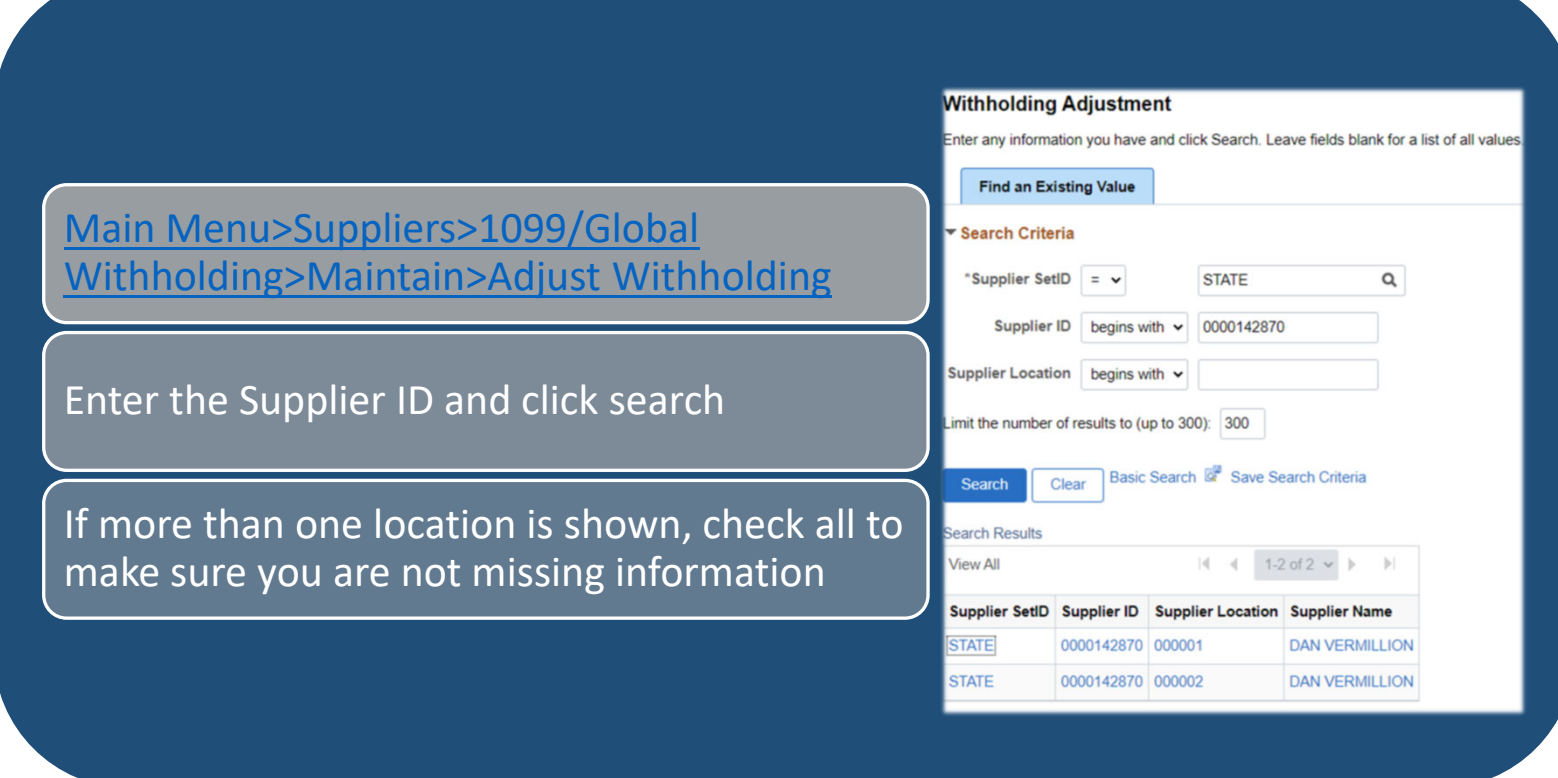

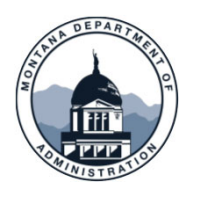

## **Manual Adjust Supplier Information**

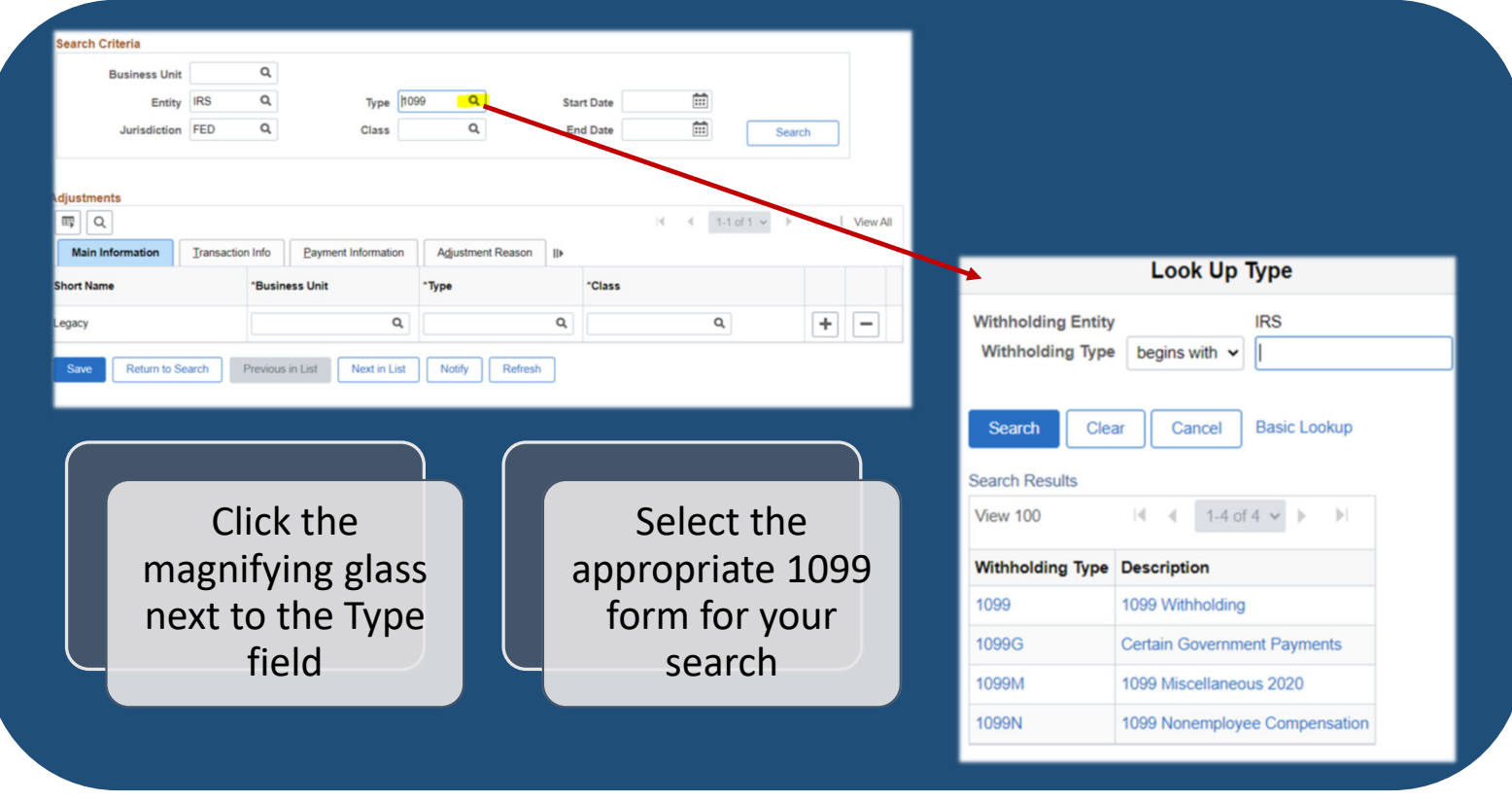

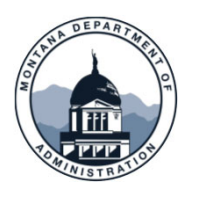

## **Manual Adjust Supplier Information**

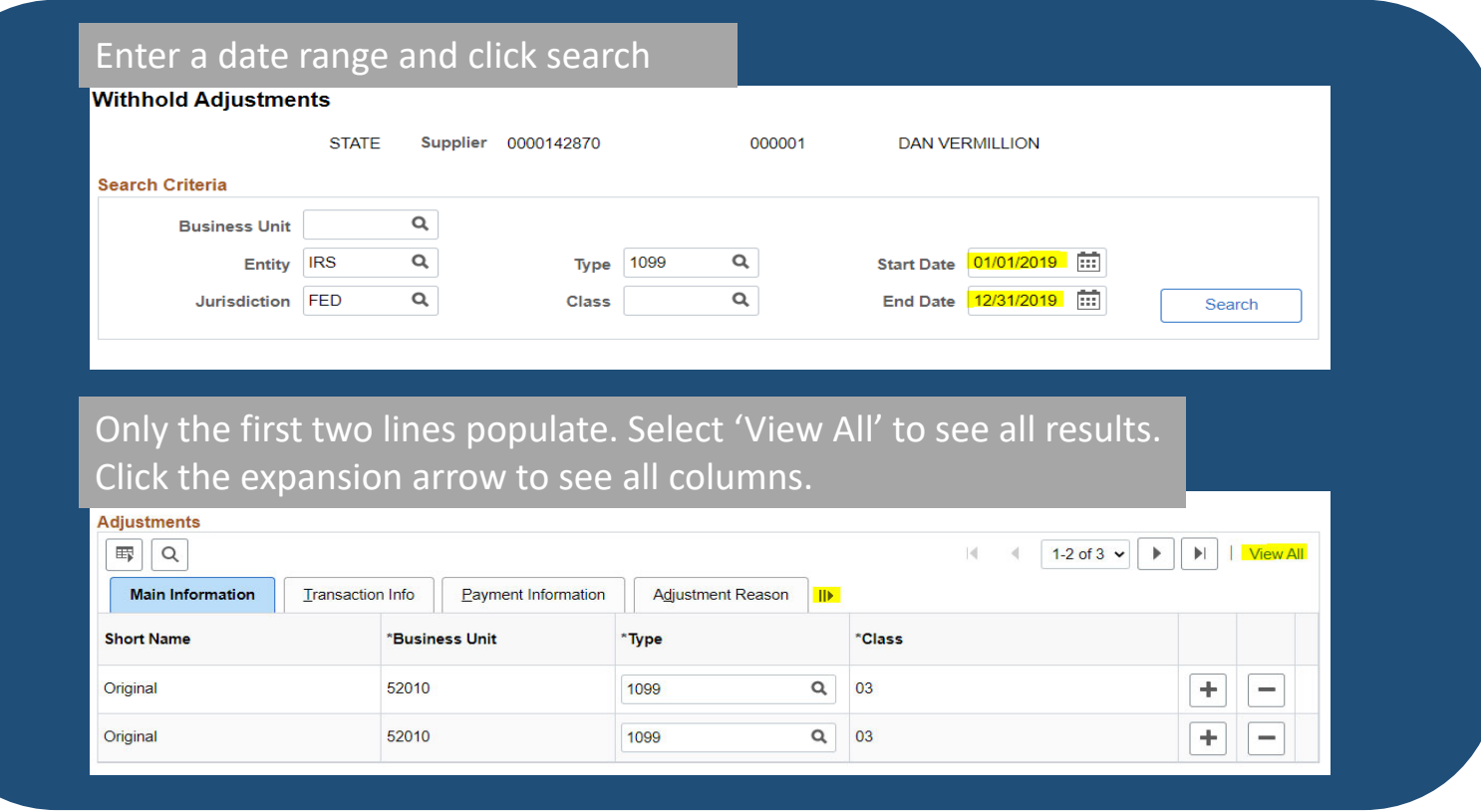

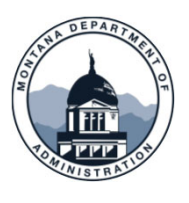

#### Manually Adjust Supplier Information Adding an amount

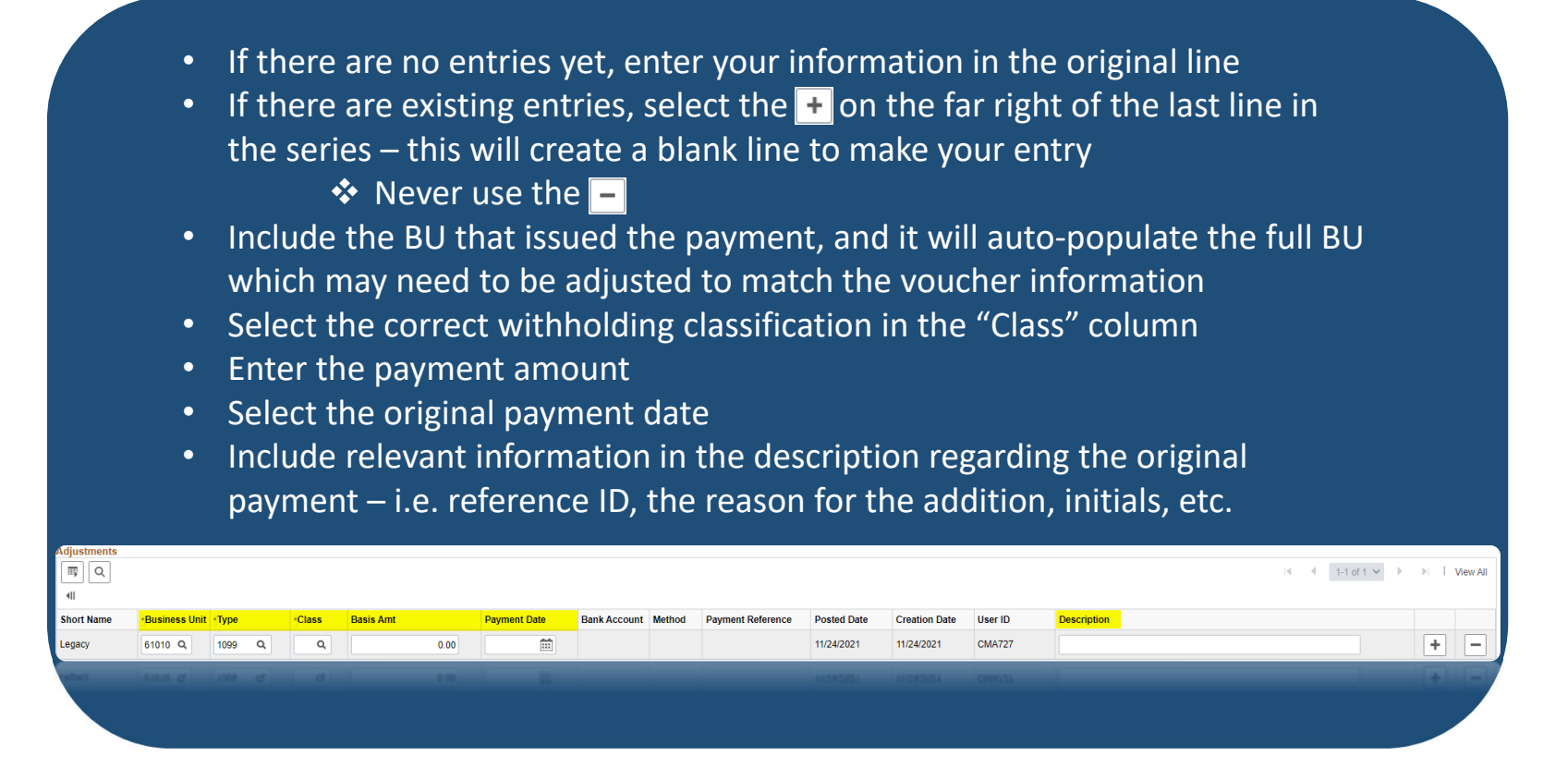

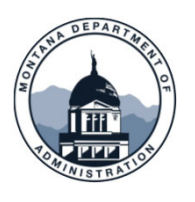

### Manually Adjust Supplier Information

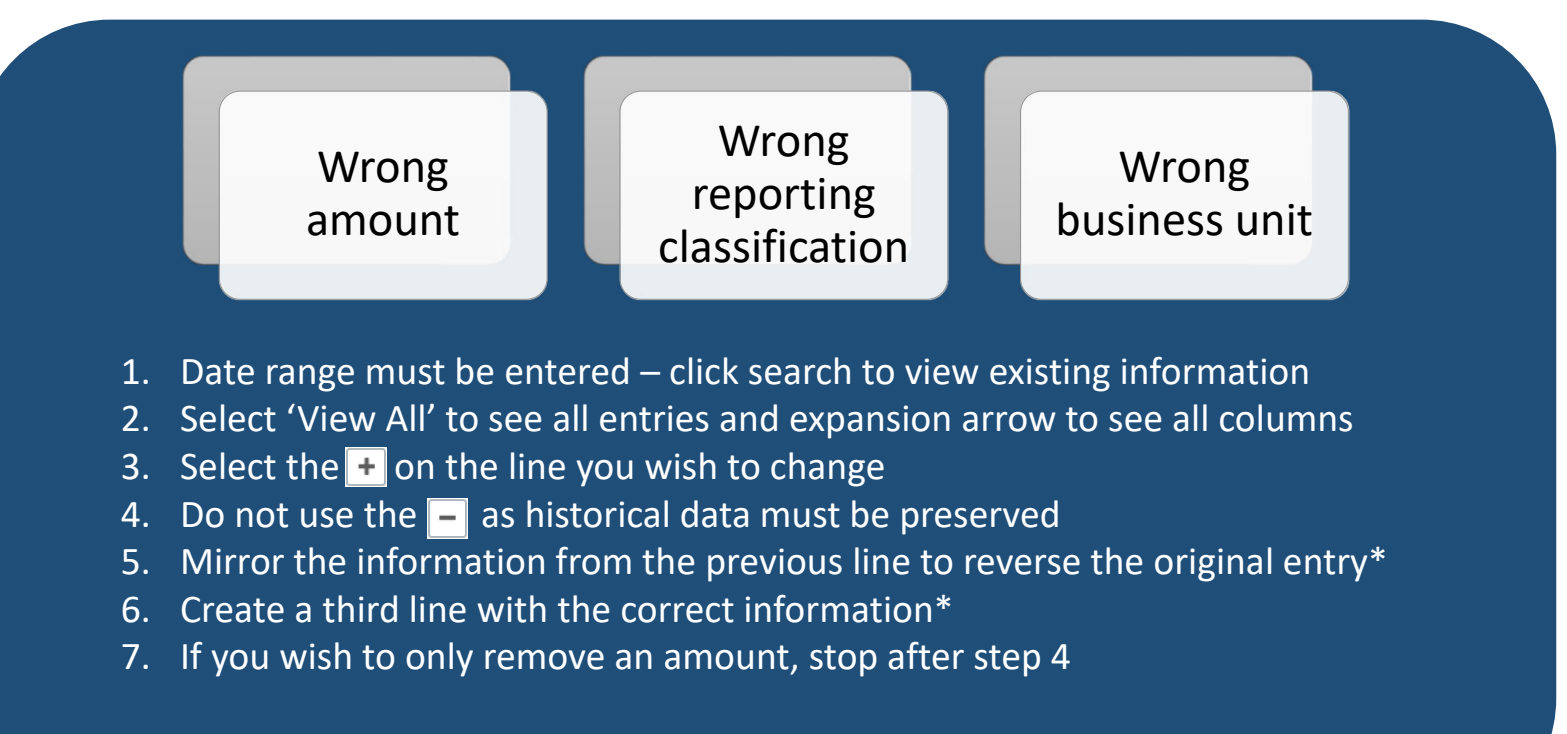

\*Description should contain original reference ID (warrant #), the reason for the change, and your initials

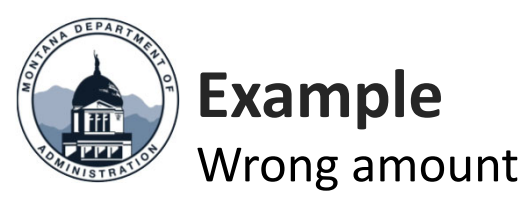

- •• Use the  $\pm$  on the line you need to correct to create an additional entry line
- Completely back off the original entry for <sup>a</sup> net zero
- Enter a third line with the correct amount

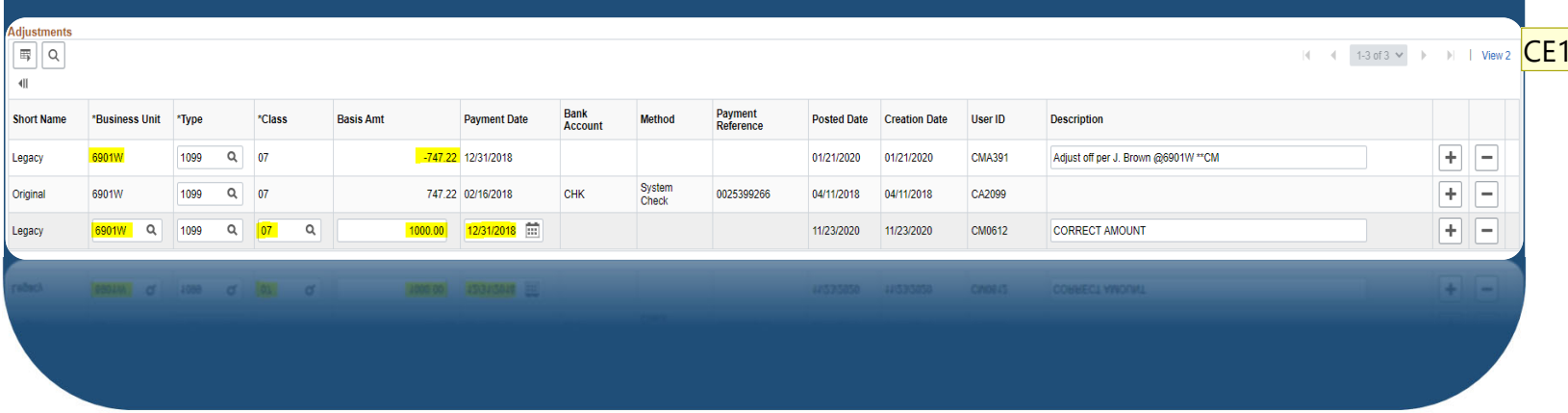

#### **Slide 7**

**CE1** Campbell, Elisa, 11/24/2021

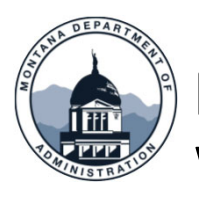

#### **Example** Wrong reporting classification

- •• Use the  $\pm$  on the line you need to correct to create an additional entry line
- Completely back off the original entry for <sup>a</sup> net zero
- Enter a third line with the correct reporting classification

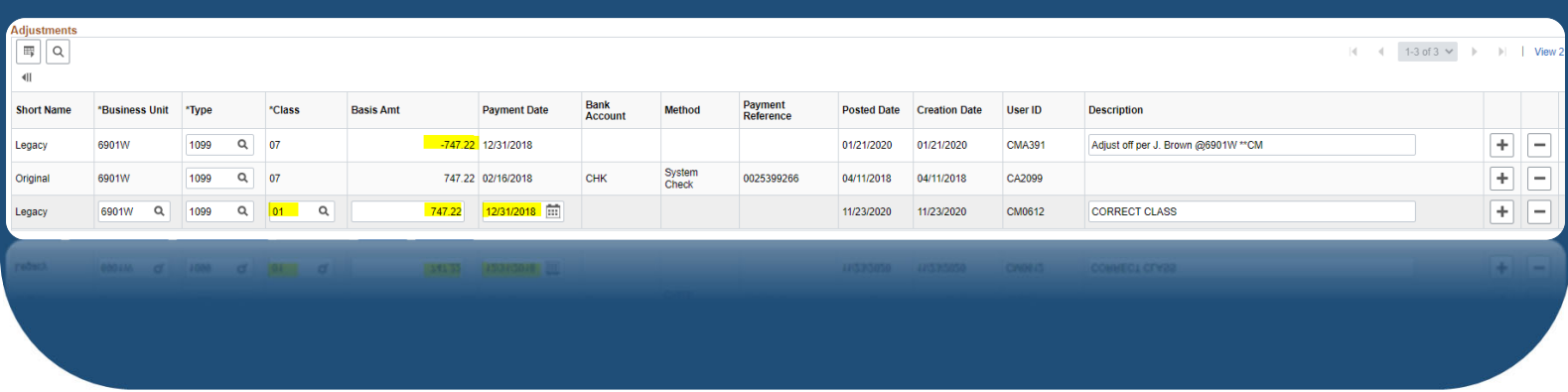

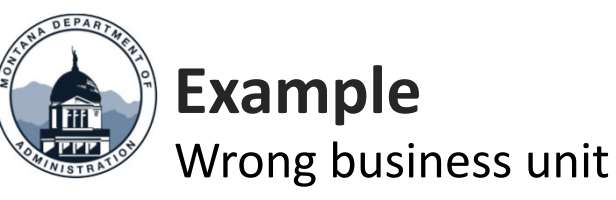

- •• Use the  $\pm$  on the line you need to correct to create an additional entry line
- Completely back off the original entry for <sup>a</sup> net zero
- Enter a third line with the correct business unit

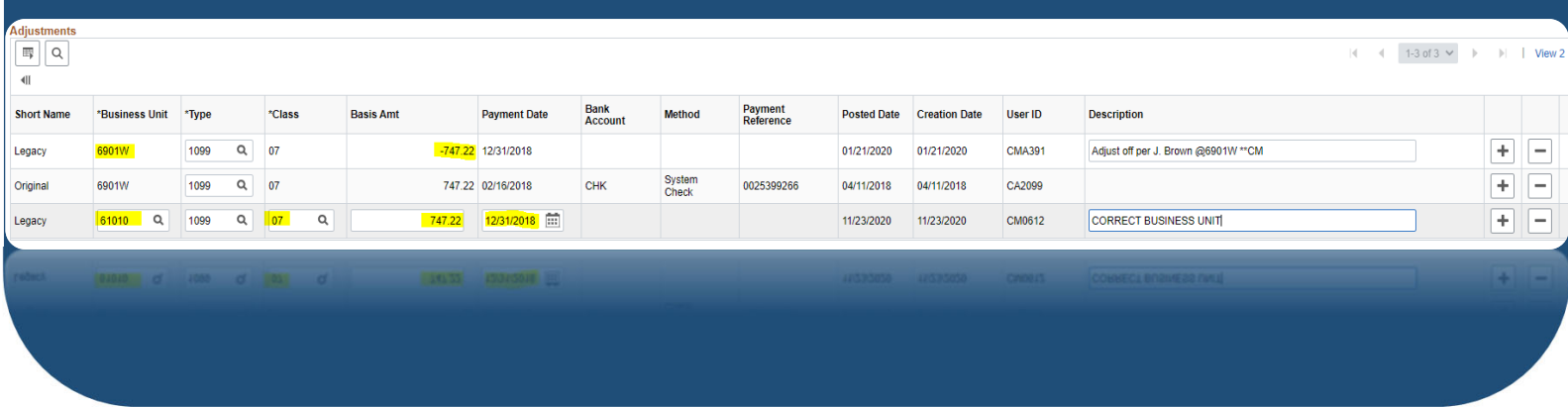

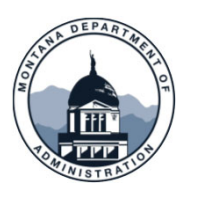

#### Manually Adjust Supplier Information

Wrong TIN – reporting information has been recorded for the wrong supplier

- 1. Reverse the incorrect payment information in the adjust withholding screen
- 2. If there are multiple lines, you can sum them and make one total entry to back off the entire amount
- 3. Add comments; the original supplier account should reference the Supplier ID the amount was moved to
	- The corrected adjustment should reference the Supplier ID that the total was originally reported under
- 4. Add the amount to the correct supplier
	- It's best to break each of the entries out by payment (individual lines) to preserve the information trail
	- Use your best judgement; this will help you later if an issue arises

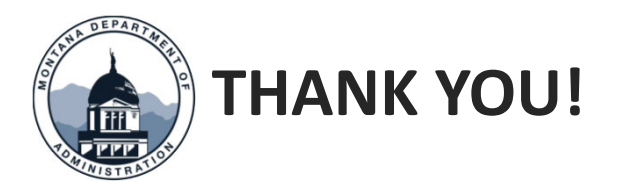

#### Thank you for watching! Thank watching!

Questions? Please open a Case – SAB in ServiceNow  $\bullet$   $\bullet$  or call 406‐444‐3092 $\bullet$